## **1[Oracle® Enterprise Manager ]**

Monitoring an Oracle Private Cloud Appliance Release 13.1.0.1.0 **E65699-01**

December 2015

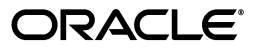

Oracle Enterprise Manager Monitoring an Oracle Private Cloud Appliance, Release 13.1.0.1.0

E65699-01

Copyright © 2015, Oracle and/or its affiliates. All rights reserved.

This software and related documentation are provided under a license agreement containing restrictions on use and disclosure and are protected by intellectual property laws. Except as expressly permitted in your license agreement or allowed by law, you may not use, copy, reproduce, translate, broadcast, modify, license, transmit, distribute, exhibit, perform, publish, or display any part, in any form, or by any means. Reverse engineering, disassembly, or decompilation of this software, unless required by law for interoperability, is prohibited.

The information contained herein is subject to change without notice and is not warranted to be error-free. If you find any errors, please report them to us in writing.

If this is software or related documentation that is delivered to the U.S. Government or anyone licensing it on behalf of the U.S. Government, then the following notice is applicable:

U.S. GOVERNMENT END USERS: Oracle programs, including any operating system, integrated software, any programs installed on the hardware, and/or documentation, delivered to U.S. Government end users are "commercial computer software" pursuant to the applicable Federal Acquisition Regulation and agency-specific supplemental regulations. As such, use, duplication, disclosure, modification, and adaptation of the programs, including any operating system, integrated software, any programs installed on the hardware, and/or documentation, shall be subject to license terms and license restrictions applicable to the programs. No other rights are granted to the U.S. Government.

This software or hardware is developed for general use in a variety of information management applications. It is not developed or intended for use in any inherently dangerous applications, including applications that may create a risk of personal injury. If you use this software or hardware in dangerous applications, then you shall be responsible to take all appropriate fail-safe, backup, redundancy, and other measures to ensure its safe use. Oracle Corporation and its affiliates disclaim any liability for any damages caused by use of this software or hardware in dangerous applications.

Oracle and Java are registered trademarks of Oracle and/or its affiliates. Other names may be trademarks of their respective owners.

Intel and Intel Xeon are trademarks or registered trademarks of Intel Corporation. All SPARC trademarks are used under license and are trademarks or registered trademarks of SPARC International, Inc. AMD, Opteron, the AMD logo, and the AMD Opteron logo are trademarks or registered trademarks of Advanced Micro Devices. UNIX is a registered trademark of The Open Group.

This software or hardware and documentation may provide access to or information about content, products, and services from third parties. Oracle Corporation and its affiliates are not responsible for and expressly disclaim all warranties of any kind with respect to third-party content, products, and services unless otherwise set forth in an applicable agreement between you and Oracle. Oracle Corporation and its affiliates will not be responsible for any loss, costs, or damages incurred due to your access to or use of third-party content, products, or services, except as set forth in an applicable agreement between you and Oracle.

# **Contents**

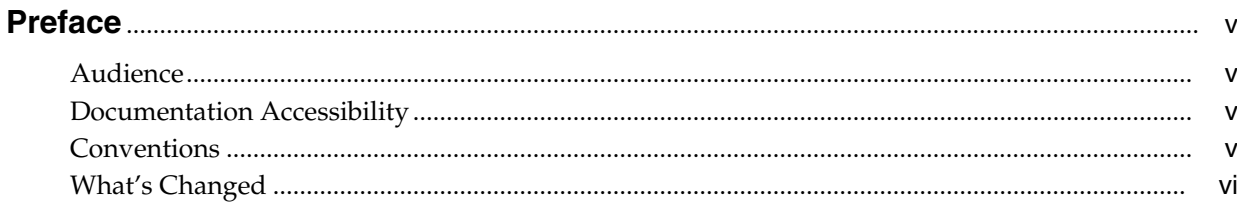

#### 1 Introduction to the Oracle PCA Plug-in

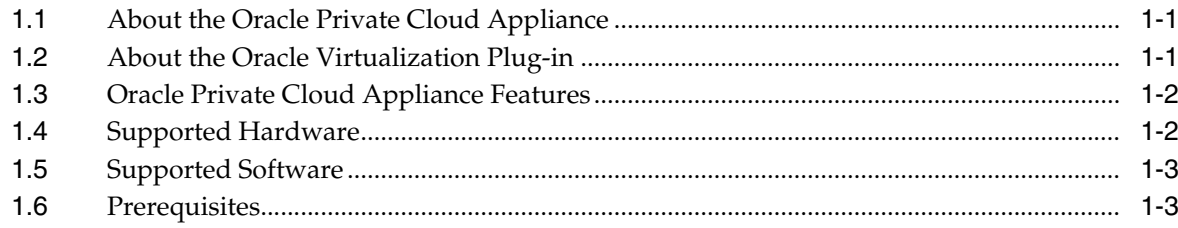

### 2 Discovering the Oracle Private Cloud Appliance

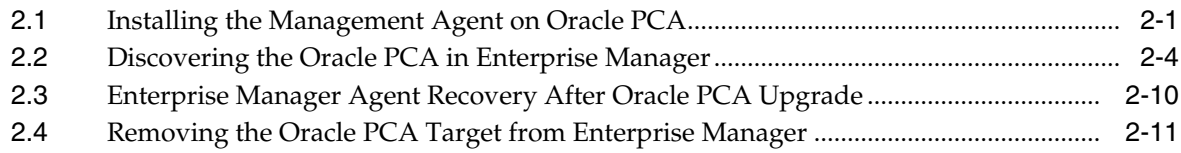

#### 3 Troubleshooting the Oracle Private Cloud Appliance

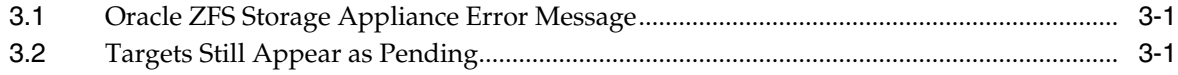

### **Index**

# **Preface**

<span id="page-4-0"></span>This guide describes how to manage an Oracle Private Cloud Appliance (PCA) using Oracle Enterprise Manager Cloud Control 13*c*. This document provides detailed steps required to install and configure an Enterprise Manager agent and its related artifacts to manage and monitor an Oracle PCA.

### <span id="page-4-1"></span>**Audience**

This document is intended for Oracle Private Cloud Appliance customers, system administrators and data center administrators who are interested in managing their PCA using Oracle Enterprise Manager Cloud Control 13*c*.

#### <span id="page-4-2"></span>**Documentation Accessibility**

For information about Oracle's commitment to accessibility, visit the Oracle Accessibility Program website at http://www.oracle.com/pls/topic/lookup?ctx=acc&id=docacc.

#### **Access to Oracle Support**

Oracle customers that have purchased support have access to electronic support through My Oracle Support. For information, visit http://www.oracle.com/pls/topic/lookup?ctx=acc&id=info or visit http://www.oracle.com/pls/topic/lookup?ctx=acc&id=trs if you are hearing impaired.

### <span id="page-4-3"></span>**Conventions**

The following text conventions are used in this document:

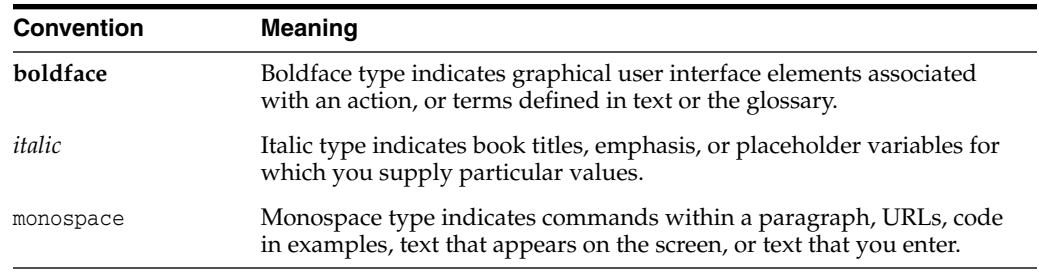

## <span id="page-5-0"></span>**What's Changed**

<span id="page-5-1"></span>This table provides a brief overview of the document changes for the latest publication of the *Oracle® Enterprise Manager Cloud Control Monitoring an Oracle Private Cloud Appliance*:

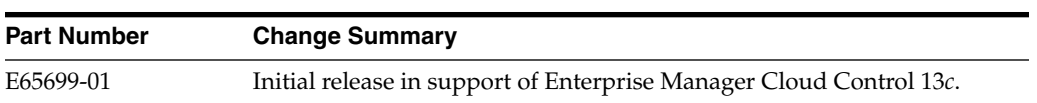

**1**

## <span id="page-6-0"></span>**Introduction to the Oracle PCA Plug-in**

This chapter provides a general overview of the Oracle Private Cloud Appliance (PCA) plug-in, including supported hardware and software.

The following topics are discussed:

- [About the Oracle Private Cloud Appliance](#page-6-1)
- [About the Oracle Virtualization Plug-in](#page-6-2)
- **[Oracle Private Cloud Appliance Features](#page-7-0)**
- [Supported Hardware](#page-7-1)
- <span id="page-6-3"></span>[Supported Software](#page-8-0)

### <span id="page-6-1"></span>**1.1 About the Oracle Private Cloud Appliance**

Oracle Private Cloud Appliance (PCA) is an integrated, "wire once," software-defined converged infrastructure system designed for rapid deployment of private cloud at industry-leading price point.

The Oracle PCA supports a large range of mixed workloads hosted in a converged server, network, and storage environment to enable general purpose, business-, and mission-critical application deployments in medium-to-large data centers.

With Oracle Enterprise Manager 13*c*, the Private Cloud Appliance is transformed into a powerful Cloud Services delivery platform and provides a simple path from on-premise to Oracle Cloud.

#### <span id="page-6-2"></span>**1.2 About the Oracle Virtualization Plug-in**

<span id="page-6-4"></span>The Enterprise Manager for Oracle Virtualization (VT) plug-in has been extended to support monitoring and management of the Oracle PCA Racks by Enterprise Manager. Through Enterprise Manager Cloud Control, you can monitor the various hardware components of the Oracle PCA rack (such as compute nodes, InfiniBand switches, and so forth).

## <span id="page-7-0"></span>**1.3 Oracle Private Cloud Appliance Features**

#### **Features**

"Turnkey" converged infrastructure solution automates hardware and software deployment with Oracle Private Cloud Appliance controller software.

Easy private cloud deployment ranging from IaaS to DBaaS by adding Oracle Enterprise Manager 13*c*.

Support for Oracle VM Templates enables deployment of ready-to-run VMs containing applications in minutes or hours, not days.

Oracle SDN software reduces operational complexity by enabling software-defined infrastructure in a "wire-once" system.

Saving hundreds of hours of installation and configuration time.

Faster Time-to-Market at industry-leading price point.

Reduced risks by running Microsoft Windows, Linux and Oracle Solaris workloads on one system.

Efficient Oracle software licensing based on what you use, not on the system's total capacity.

Lowered acquisition, deployment and operational costs.

Innovative converged infrastructure solution from a single vendor allows for superior ease-of-purchase, product integration, simplified management and single point of contact for support.

<span id="page-7-4"></span>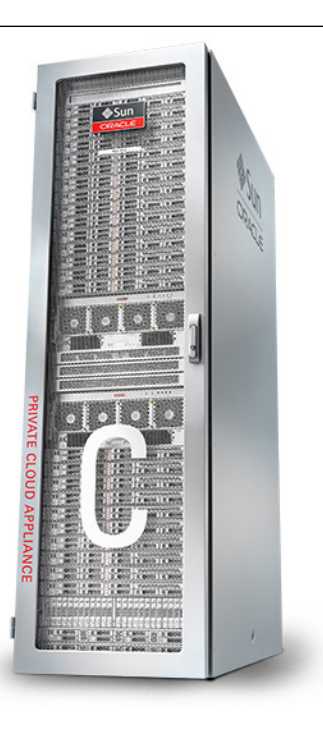

### <span id="page-7-1"></span>**1.4 Supported Hardware**

<span id="page-7-5"></span>You can use the Oracle VT plug-in to monitor the performance of a wide variety of Oracle PCA targets, including:

- <span id="page-7-2"></span>**Base rack.** The Oracle PCA is composed of the following components:
	- **–** 2 to 25 compute nodes.
	- **–** 2 management nodes.
	- **–** 2 NM2-36 Sun InfiniBand Switches.
	- **–** 2 ES1-24 Ethernet switches.
	- **–** 2 Fabric Interconnect switches.
	- **–** 1 Oracle ZFS Storage Appliance ZS3-ES.
- <span id="page-7-3"></span>**Compute nodes.** The base rack can support a maximum of 25 compute nodes. The base rack supports mixing of compute nodes from the following Oracle Servers:
	- **–** X5-2.
	- **–** X4-2.
	- **–** X3-2.
- <span id="page-7-6"></span>**Virtual networking.** Each Private Cloud Appliance hardware configuration contains the following multiple redundant components that serve as gateways to the data center's Ethernet network:
	- **–** QDR InfiniBand switches.
- <span id="page-8-2"></span>**–** Oracle Fabric Interconnect systems.
- **Integrated storage.** Oracle Private Cloud Appliance features a fully integrated, enterprise-grade Oracle ZFS Storage ZS3-ES for centrally storing the management environment as well as providing data storage for VMs.

<span id="page-8-5"></span>The storage capacity of Private Cloud Appliance can be expanded beyond the internal, included storage, to external data center racks containing Oracle ZFS Storage Appliance or supported storage available from other storage vendors.

### <span id="page-8-0"></span>**1.5 Supported Software**

The following software, included with the Private Cloud Appliance, enable scalability, software-defined virtual networking, and GUI-based management:

- <span id="page-8-7"></span>■ **Oracle VM.** Oracle VM application-driven server virtualization is designed to be highly scalable and built to enable rapid application deployment. Oracle VM supports up to 128 vCPUs and a variety of guest OSes such as Linux, Oracle Solaris, and Microsoft Windows. Oracle VM is also optimized to accelerate applications deployments.
- <span id="page-8-6"></span>■ **Oracle SDN software:** Oracle SDN dynamically connects servers to networks and storage. It eliminates the physical storage and networking cards found in every server and replaces them with virtual network interface cards (vNICs) and virtual host bus adapters (vHBAs) that can be deployed on the fly. Applications and operating systems see these virtual resources exactly as they would see their physical counterparts. Oracle Virtual Networking simplifies complex data center deployments with a wire-once solution and simple software-defined network configurations.
- <span id="page-8-3"></span>■ **Oracle Private Cloud Appliance controller software:** The controller software allows users to manage and monitor the systems hardware, perform software upgrades, create and manage virtual resources (virtual servers, virtual networks, and storage), and monitor utilization of all system resources in real-time. The controller software runs on two dedicated management nodes that are configured for high availability with automatic failover in the event of a failure. It is accessible via a GUI dashboard

### <span id="page-8-1"></span>**1.6 Prerequisites**

<span id="page-8-4"></span>Ensure that the following prerequisites have been met before continuing:

- The Oracle Private Cloud Appliance (PCA) controller software should be version 2.1.1 or later.
- The ILOM version of the management nodes, compute nodes, InfiniBand switches and Oracle ZFS Storage Appliance should be version 3.1 or later.
- The agent needs to be installed on shared storage according to instructions, so that failover capability can be utilized. See [Installing the Management Agent on Oracle](#page-10-2) [PCA](#page-10-2) for details.

# <span id="page-10-0"></span>**Discovering the Oracle Private Cloud Appliance**

This chapter provides instructions for discovery of the Oracle Private Cloud Appliance (PCA) through Enterprise Manager Cloud Control 13*c*.

The following topics are provided:

- [Installing the Management Agent on Oracle PCA](#page-10-1)
- [Discovering the Oracle PCA in Enterprise Manager](#page-13-0)
- <span id="page-10-3"></span>[Removing the Oracle PCA Target from Enterprise Manager](#page-20-0)

#### <span id="page-10-2"></span><span id="page-10-1"></span>**2.1 Installing the Management Agent on Oracle PCA**

Before discovering the Oracle PCA in Enterprise Manager, you must first prepare the PCA and install a Management Agent. Follow the steps below to properly configure your Oracle PCA:

**1.** Change the oracle user password to a known password on both management nodes of the PCA Rack:

# passwd oracle

**2.** Verify the VIP and public Enterprise Manager IP are in the /etc/hosts file on both management nodes:

```
YOUR.VIP vip-host1.example.com vca1-vip-vip
YOUR.EMIP em-host1.example.com em01
```
**3.** On an active management node, create an agent directory on the shared NFS directory:

```
# mkdir /nfs/shared_storage/oemagent
# chown oracle !$
# chgrp dba !$
```
**4.** Open an Enterprise Manager agent port in the firewall by running the following command. Make sure you choose the same port while pushing the agent in step 5:

```
# iptables -A INPUT -m state --state NEW -m tcp -p tcp --dport <agent_port> -j
ACCEPT
# service iptables save
# service iptables restart
```
**Note:** By default, the Enterprise Manager agent port **3872** is pre-populated by PCA software. If you use this default Enterprise Manager agent port 3872 for pushing the agent, then this step is not needed.

- <span id="page-11-1"></span>**5.** Push the Management Agent from the OMS. From Enterprise Manager Cloud Control:
	- **a.** From the **Setup** menu, select **Add Target**, then select **Add Targets Manually**.
	- **b.** In the Add Host Targets area of the Add Targets Manually page, click **Install Agent on Host**. The Add Host wizard will begin.
	- **c.** Add a Host and Platform. On this page, click **Add** and select **Manually**. Enter a host name (fully qualified) in the Host field. This name should be the fully qualified virtual IP host name of the PCA rack for deploying the agent. Select **Linux x86-64** from the Platform drop-down menu. [Figure](#page-11-0) 2–1 shows an example:

<span id="page-11-0"></span>*Figure 2–1 Add Host Target: Host and Platform*

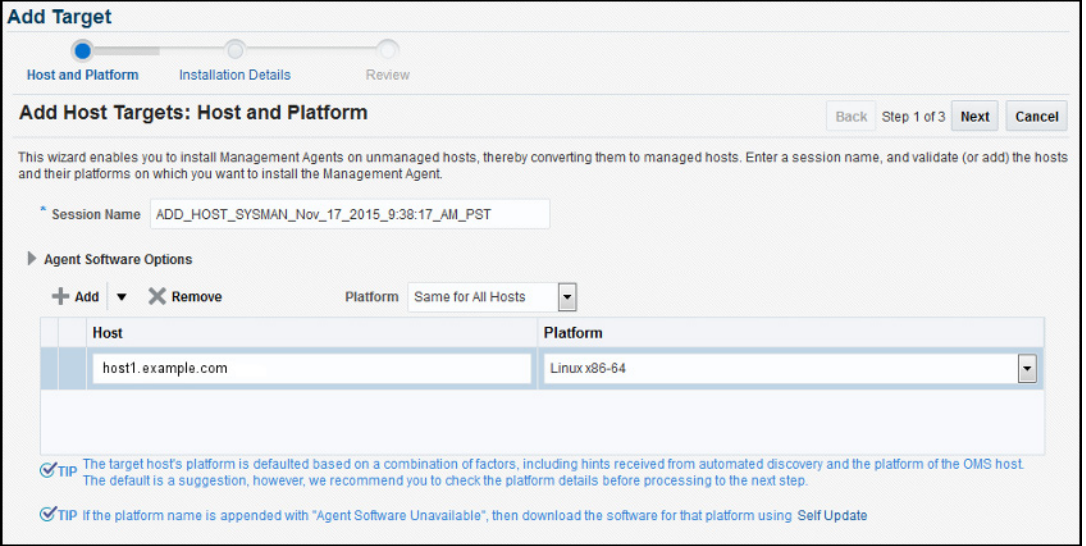

**Note:** The target host's platform is defaulted based on a combination of factors, including hints received from automated discovery and the platform of the OMS host. The default is a suggestion; however, you should check the platform details before processing to the next step.

If the platform name is appended with "Agent Software Unavailable," then download the software for that platform using Enterprise Manager's Self Update feature.

<span id="page-11-2"></span>Click **Next**.

**d.** On the Installation Details page ([Figure](#page-12-0) 2–2), enter the following information:

**Installation Base Directory:** /nfs/shared\_storage/oemagent

**Instance Directory:** /nfs/shared\_storage/oemagent/agent\_inst (This value is automatically completed based on the Installation Base Directory input.)

#### Named Credential: <agent\_username>

If this is the first time you are adding a credential, an add icon  $(*)$  appears. Click this icon for a dialogue box that prompts for the credentials of the agent user (oracle/password for example).

Create a Named Credential for the oracle user with the password you set in step 1 above.

Once created, that credential and any other credentials that have already been added to Enterprise Manager will be available for selection. For an existing installation of an Enterprise Manager, a user may already have the necessary credentials available for selection for Oracle PCA discovery.

**Privileged Delegation Setting:** Leave the default. By default, this field is populated with /usr/bin/sudo -u %RUNAS% %COMMAND%

**Port:** By default, this field is populated with 3872

**Preinstallation Script:** Leave this field blank.

**Postinstallation Script:** Leave this field blank.

**Additional Parameters:** Leave this field blank.

<span id="page-12-0"></span>*Figure 2–2 Add Host Targets: Installation Details*

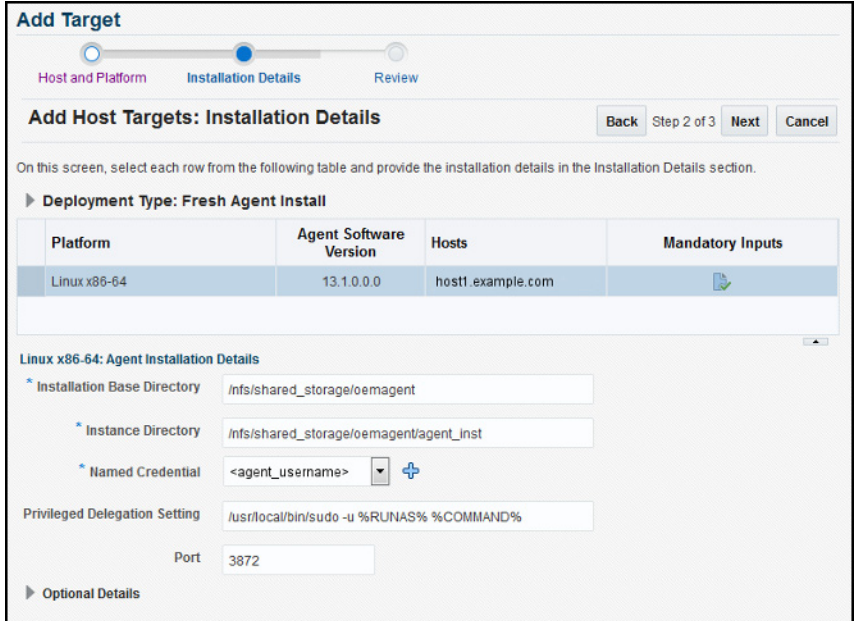

Once the fields are complete, click **Next**.

- **e.** On the Review page, review the details of the host information. Click **Deploy Agent**.
- **6.** If you get a failure, make a link (both management nodes):
	- # /nfs/shared\_storage/oemagent to /u01/oemagent
	- # chown oracle /u01/oemagent
	- # chgrp dba /u01/oemagent
	- **a.** Rerun step 5 and set the Installation Base Directory to the link with the corrected permissions:

Installation Base Directory: /u01/oemagent

**7.** Run the privileged agent scripts on the active node:

```
# cd /u01/oemagent -or- cd /nfs/shared_storage/oemagent
#./agent_13.1.0.0.0/root.sh
# /u01/app/oraInventory/orainstRoot.sh
```
**8.** On the active management node, set the emd property AgentListenOnAllNICs to **false** by running following command with the agent user (i.e., oracle):

```
<Agent_BASE_DIR>/agent_inst/bin/emctl setproperty agent -name
"AgentListenOnAllNICs" -value "false"
```
**9.** Copy the following agent installation files to the passive management node (ovcamn06r1 is passive in this example):

```
# scp /etc/init.d/gcstartup root@ovcamn06r1:/etc/init.d/
# rsync -og /etc/oragchomelist root@ovcamn06r1:/etc/oragchomelist
# rsync -rog /u01/app/oraInventory/ root@ovcamn06r1:/u01/app/oraInventory/
```
**10.** On the active management node, remove all gc rc.d links (no startup of agent on startup):

# for x in `find /etc/rc.\*/rc\* | grep gcstart`; do rm \$x; done

**11.** Restart the Enterprise Manager agent on the active management node as root from the startup script or as oracle from the agent's emctl command:

```
# /etc/init.d/gcstartup stop
```

```
# /etc/init.d/gcstartup start
```
#### or

```
% /nfs/shared_storage/oemagent/agent_inst/bin/emctl stop agent
% /nfs/shared_storage/oemagent/agent_inst/bin/emctl stop agent
```
#### <span id="page-13-0"></span>**2.2 Discovering the Oracle PCA in Enterprise Manager**

The steps below provide the prerequisites and instructions to discover an Oracle Private Cloud Appliance (PCA) target in Enterprise Manager Cloud Control:

**1.** From the **Setup** menu, select **Add Targets**, and then select **Add Targets Manually** [\(Figure](#page-14-0) 2–3):

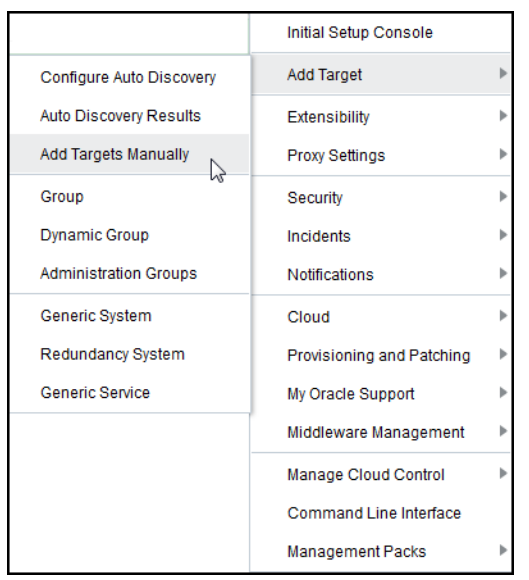

<span id="page-14-0"></span>*Figure 2–3 Add Targets Manually Menu*

**2.** On the Add Targets Manually page [\(Figure](#page-14-1) 2–4), click **Add Targets Using Guided Process**.

*Figure 2–4 Add Targets Manually*

<span id="page-14-1"></span>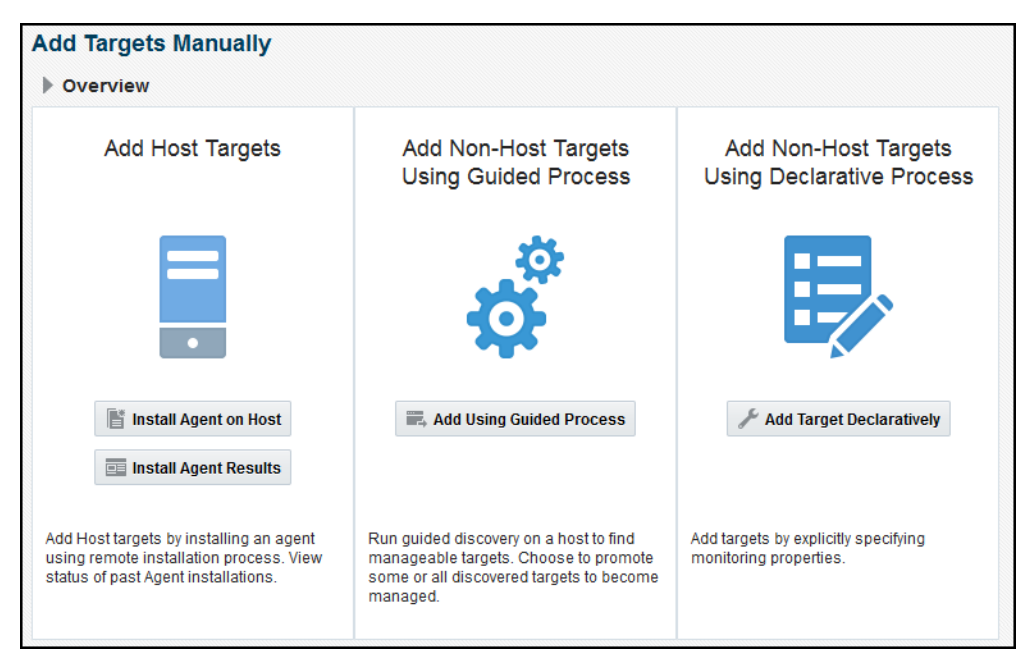

**3.** On the Add Using Guided Process window, select **Private Cloud Appliance**. Click **Add** ([Figure](#page-15-0) 2–5) to begin the discovery wizard.

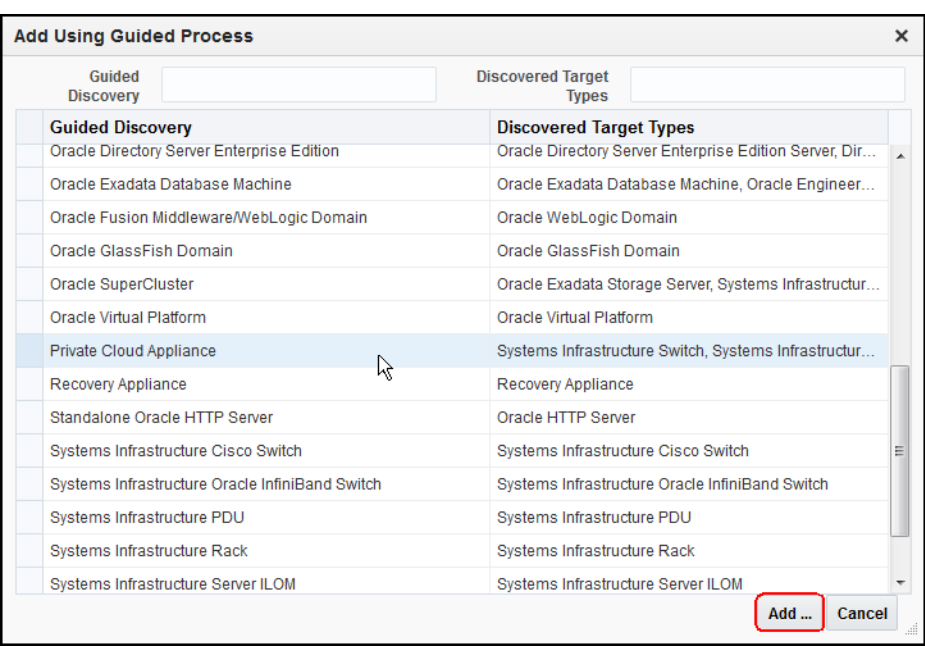

<span id="page-15-0"></span>*Figure 2–5 Select Private Cloud Appliance*

**4.** On the Discovery Inputs page [\(Figure](#page-15-1) 2–6), you will need to enter the Monitoring Agent host location.

<span id="page-15-1"></span>*Figure 2–6 PCA Discovery Wizard: Discovery Input*

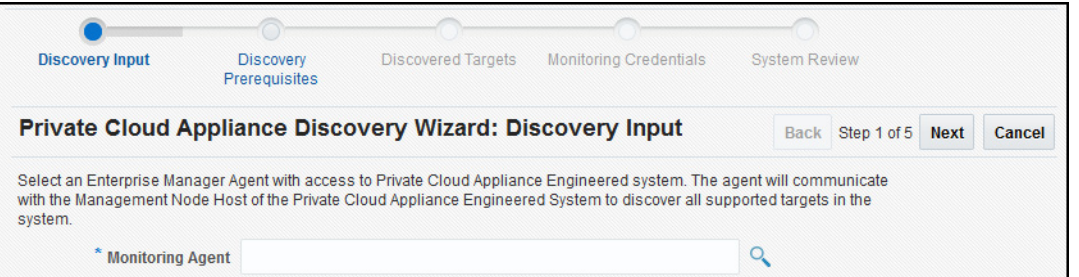

Click the **Search** icon to display the Select Discovery Agent pop-up window:

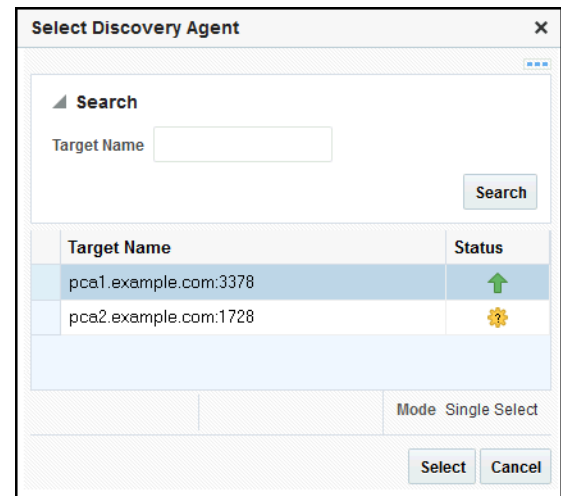

*Figure 2–7 Select Discovery Agent*

Select the URL from the available list. Once you select the URL, the Management Agent field on the Discovery Input page should auto-populate with the required information.

Click **Next**.

**5.** On the Discovery Prerequisites page ([Figure](#page-16-0) 2–8), a series of checks are conducted automatically. Any errors returned must be resolved before continuing.

<span id="page-16-0"></span>*Figure 2–8 PCA Discovery Wizard: Discovery Prerequisites*

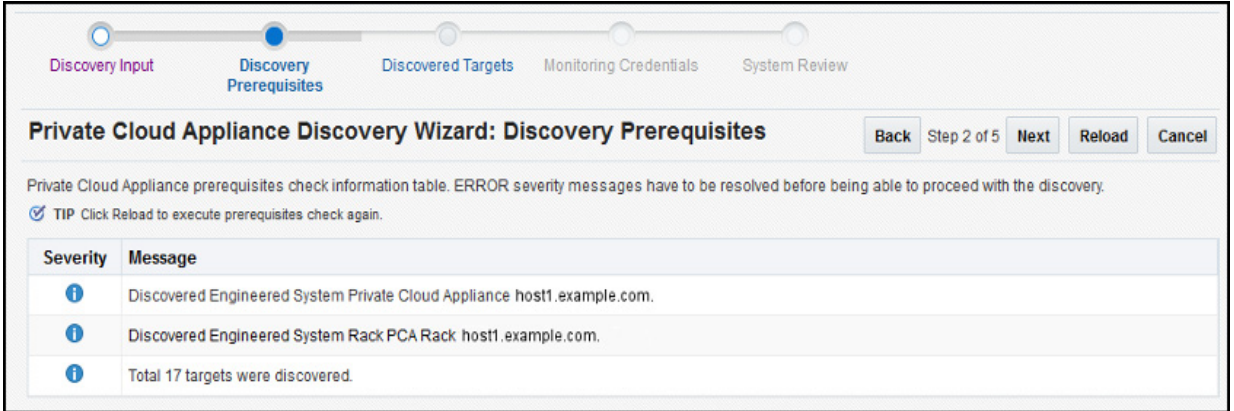

**Note:** Click **Reload** to run the prerequisite checks again.

Click **Next**.

A confirmation pop-up window [\(Figure](#page-17-0) 2–9) will appear to show how many targets to be discovered:

<span id="page-17-0"></span>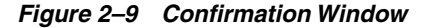

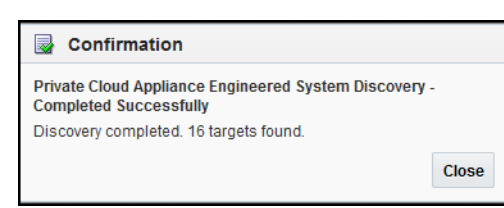

Click **Close** to continue.

**6.** On the Discovered Targets page ([Figure](#page-17-1) 2–10), select the targets you want included in the discovered PCA rack. By default, all available targets are pre-selected.

<span id="page-17-1"></span>*Figure 2–10 PCA Discovery Wizard: Discovered Targets*

| Discovery Input          | <b>Discovery</b><br>Prerequisites                                                                                                    | <b>Discovered Targets</b> | <b>Monitoring Credentials</b> | <b>System Review</b> |                  |             |        |
|--------------------------|----------------------------------------------------------------------------------------------------|---------------------------|-------------------------------|----------------------|------------------|-------------|--------|
|                          | <b>Private Cloud Appliance Discovery Wizard: Discovered Targets</b>                                                                                                    |                           |                               |                      | Back Step 3 of 5 | <b>Next</b> | Cancel |
|                          | List of all targets discovered in the Private Cloud Appliance Engineered System. Please uncheck the targets, that are to be ignored by this discovery wizard.<br>TIP All discovered components are pre-selected by default. |                           |                               |                      |                  |             |        |
|                          | A Management Nodes                                                                                                    |                           |                               |                      |                  |             |        |
| <b>Select</b>            | <b>Rack Name</b>                                                                                                    |                           | Name                          |                      |                  |             |        |
| $\overline{v}$           | PCA Rack host1.example.com                                                                                                    |                           | ilom1/host1.example.com       |                      |                  |             |        |
| $\overline{\mathsf{v}}$  | PCA Rack host1.example.com                                                                                                    |                           | ilom2/host1.example.com       |                      |                  |             |        |
|                          | Compute Nodes                                                                                                    |                           |                               |                      |                  |             |        |
| <b>Select</b>            | <b>Rack Name</b>                                                                                                    |                           | <b>Name</b>                   |                      |                  |             | E      |
| $\sqrt{2}$               | PCA Rack host1.example.com                                                                                                    |                           | ilom-cn12/host1.example.com   |                      |                  |             |        |
| $\overline{\mathcal{A}}$ | PCA Rack host1.example.com                                                                                                    |                           | ilom-cn11/host1.example.com   |                      |                  |             |        |
| $\overline{v}$           | PCA Rack host1.example.com                                                                                                    |                           | ilom-cn10/host1.example.com   |                      |                  |             |        |
| $\overline{\mathbf{v}}$  | PCA Rack host1.example.com                                                                                                    |                           | ilom-cn09/host1.example.com   |                      |                  |             |        |
| $\mathcal{A}$            | PCA Rack host1.example.com                                                                                                    |                           | ilom-cn08/host1.example.com   |                      |                  |             |        |
| $\overline{\mathbf{v}}$  | PCA Rack host1.example.com                                                                                                    |                           | ilom-cn07/host1.example.com   |                      |                  |             |        |
|                          | ▲ Ethernet Switches                                                                                                    |                           |                               |                      |                  |             |        |
| <b>Select</b>            | <b>Rack Name</b>                                                                                                    |                           | Name                          |                      |                  |             |        |
| $\triangledown$          | PCA Rack host1.example.com                                                                                                    |                           | ethernet1/host1.example.com   |                      |                  |             |        |
|                          | <b>Fabric Interconnect Switches</b>                                                                                                    |                           |                               |                      |                  |             |        |
| <b>Select</b>            | <b>Rack Name</b>                                                                                                    |                           | <b>Name</b>                   |                      |                  |             |        |
| $\mathbf{v}$             | PCA Rack host1.example.com                                                                                                    |                           | fabric1/host1.example.com     |                      |                  |             |        |
| $\overline{\mathcal{A}}$ | PCA Rack host1.example.com                                                                                                    |                           | fabric2/host1.example.com     |                      |                  |             |        |

#### <span id="page-17-2"></span>Click **Next**.

**7.** On the Monitoring Credentials page, the credentials must be set for each component in the Oracle PCA rack. A red status flag is shown for all components where the credentials are not set.

For each component type, click the **Edit** icon. In the Monitoring Credentials pop-up ([Figure](#page-18-0) 2–11), enter the user name and password for each component in the Oracle PCA rack:

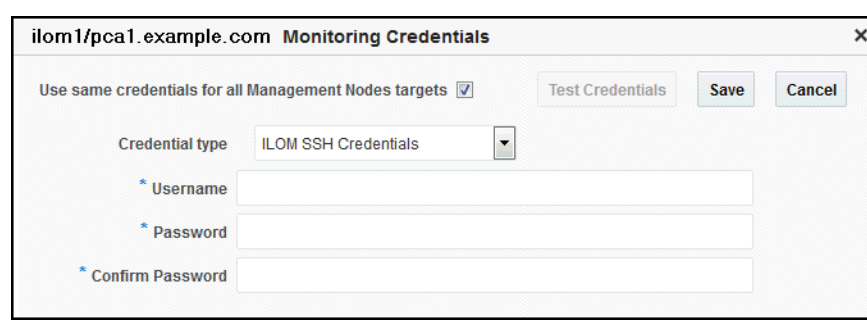

<span id="page-18-0"></span>*Figure 2–11 Component Monitoring Credentials*

**Note:** For the InfiniBand Switch, enter **public** in the Community String mandatory field input.

You can select **Use same credentials for all** in the credential's edit dialog to use the same credentials for all targets of the type. [Figure](#page-18-1) 2–12 shows an example of the Monitoring Credentials page with all credentials set:

<span id="page-18-1"></span>*Figure 2–12 PCA Discovery Wizard: Monitoring Credentials*

| <b>Discovery Input</b> | <b>Discovery</b><br>Prerequisites                                                                                          | <b>Discovered Targets</b> | <b>Monitoring</b><br><b>Credentials</b> | <b>System Review</b> |                               |                                 |  |  |  |  |
|------------------------|----------------------------------------------------------------------------------------------------|---------------------------|-----------------------------------------|----------------------|-------------------------------|---------------------------------|--|--|--|--|
|                        | <b>Private Cloud Appliance Discovery Wizard: Monitoring Credentials</b>                                                    |                           |                                         |                      |                               | Back Step 4 of 5 Next<br>Cancel |  |  |  |  |
|                        | Provide monitoring credentials to enable monitoring of the targets.                                                        |                           |                                         |                      |                               |                                 |  |  |  |  |
|                        | TIP You can check 'Use for all' option in the credentials edit dialog to use same credentials for all targets of the type. |                           |                                         |                      |                               |                                 |  |  |  |  |
|                        | ▲ Management Nodes                                                                                                    |                           |                                         |                      |                               |                                 |  |  |  |  |
| Managed                |                                                                                                    |                           |                                         |                      | <b>Monitoring Credentials</b> |                                 |  |  |  |  |
|                        | <b>Rack Name</b>                                                                                                    |                           | Name                                    | <b>Status</b>        | Edit                          | <b>Configured Credentials</b>   |  |  |  |  |
|                        | PCA Rack host1.example.com                                                                                                 |                           | ilom1/host1.example.com                 | p                    | o                             | ILOM SSH Monitoring Credent     |  |  |  |  |
|                        | PCA Rack host1.example.com                                                                                                 |                           | ilom2/host1.example.com                 | 図                    | ℐ                             | ILOM SSH Monitoring Credent     |  |  |  |  |
| Compute Nodes          |                                                                                                    |                           |                                         |                      |                               |                                 |  |  |  |  |
|                        |                                                                                                    |                           |                                         |                      | <b>Monitoring Credentials</b> |                                 |  |  |  |  |
| Managed                | <b>Rack Name</b>                                                                                                    |                           | <b>Name</b>                             | <b>Status</b>        | Edit                          | <b>Configured Credentials</b>   |  |  |  |  |
|                        | PCA Rack host1.example.com                                                                                                 |                           | cn12/host1.example.com                  | p                    | I                             | ILOM SSH Monitoring Credent     |  |  |  |  |
|                        | PCA Rack host1.example.com                                                                                                 |                           | cn11/host1.example.com                  | p                    | o                             | ILOM SSH Monitoring Credent     |  |  |  |  |
|                        | PCA Rack host1.example.com                                                                                                 |                           | cn10/host1.example.com                  | p                    | I                             | ILOM SSH Monitoring Credent     |  |  |  |  |
|                        | PCA Rack host1.example.com                                                                                                 |                           | cn09/host1.example.com                  | p                    | o                             | ILOM SSH Monitoring Credent     |  |  |  |  |
|                        | PCA Rack host1.example.com                                                                                                 |                           | cn08/host1.example.com                  | p                    | Í                             | ILOM SSH Monitoring Credent     |  |  |  |  |
|                        | PCA Rack host1.example.com                                                                                                 |                           | p<br>I<br>cn07/host1.example.com        |                      |                               | ILOM SSH Monitoring Credent     |  |  |  |  |
|                        | ▲ Ethernet Switches                                                                                                    |                           |                                         |                      |                               |                                 |  |  |  |  |
|                        |                                                                                                    |                           |                                         |                      | <b>Monitoring Credentials</b> |                                 |  |  |  |  |
|                        | <b>Managed</b> Rack Name                                                                                                   |                           | <b>Name</b>                             | <b>Status</b>        | Edit                          | <b>Configured Credentials</b>   |  |  |  |  |
|                        | PCA Rack host1.example.com                                                                                                 |                           | ethemet1/host1.example.com              | 罓                    |                               | This Target does not require    |  |  |  |  |
|                        | Fabric Interconnect Switches                                                                                               |                           |                                         |                      |                               |                                 |  |  |  |  |
|                        |                                                                                                    |                           | <b>Name</b>                             |                      | <b>Monitoring Credentials</b> |                                 |  |  |  |  |
| Managed                | <b>Rack Name</b>                                                                                                    |                           |                                         |                      | Edit                          | <b>Configured Credentials</b>   |  |  |  |  |
|                        | PCA Rack host1.example.com                                                                                                 | fabric1/host1.example.com |                                         | p                    |                               | This Target does not require    |  |  |  |  |

Click **Next**.

**8.** On the System Review page, click **Promote Targets** to promote all components of the Oracle PCA rack. If any component fails the promotion process, click **Back** to update the inputs for that component. A pop-up window will appear to show the progress. Once complete ([Figure](#page-19-1) 2–13), click **Close**.

<span id="page-19-1"></span>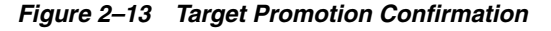

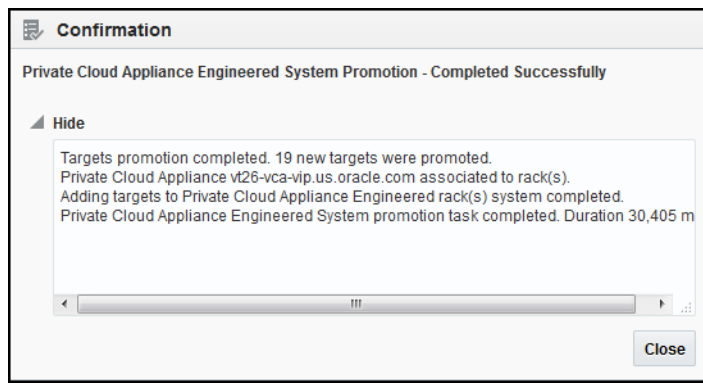

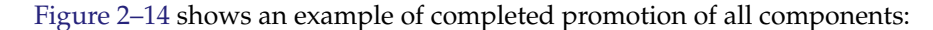

<span id="page-19-2"></span>*Figure 2–14 PCA Discovery Wizard: System Review*

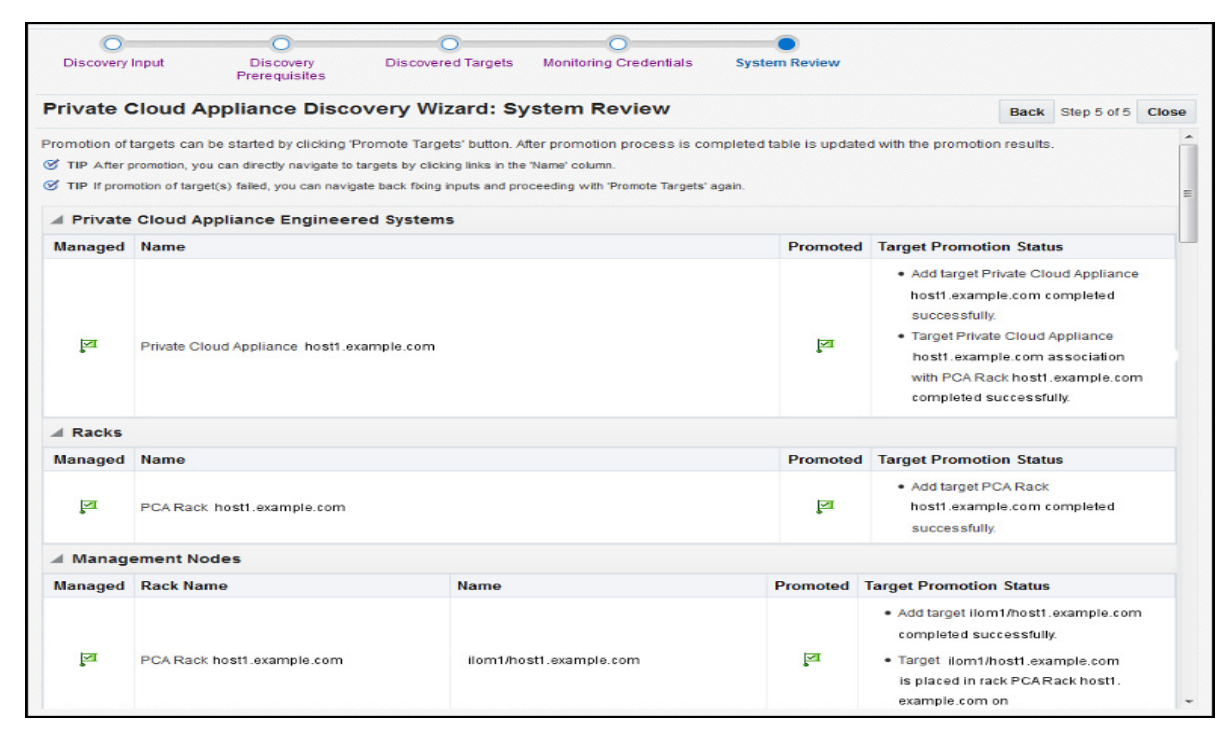

<span id="page-19-3"></span>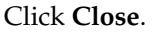

## <span id="page-19-0"></span>**2.3 Enterprise Manager Agent Recovery After Oracle PCA Upgrade**

To recover an Enterprise Manager agent after the Oracle PCA is upgraded:

**1.** Backup the oraInventory agent to the NFS-shared location:

```
# cd /u01/app
```
- # tar -cvf EMagent\_oraInventory.tar oraInventory
- # cp EMagent\_oraInventory.tar /nfs/shared\_storage
- **2.** After you have updated the Oracle PCA Rack, copy the oraInventory agent from the NFS-shared location and untar it to the previous oraInventory location:

# cp /nfs/shared\_storage/EMagent\_oraInventory.tar /u01/app

```
# tar -xvf EMagent_oraInventory.tar
```
**3.** Keep the same password you created in [Installing the Management Agent on](#page-10-1) [Oracle PCA](#page-10-1) for the oracle user on both management nodes:

# passwd oracle

**4.** Run the privileged agent scripts on the active management node:

```
# cd /u01/oemagent
```
or

```
# cd /nfs/shared_storage/oemagent
```

```
#./agent_13.1.0.0.0/root.sh
# /u01/app/oraInventory/orainstRoot.sh
```
**5.** On the active management node, remove all gc rc.d links (that is, no startup of agent on startup):

# for x in `find /etc/rc.\*/rc\* | grep gcstart`; do rm \$x; done

**6.** Copy the following agent installation files to the passive management node (ovcamn06r1 is passive in this example):

```
# scp /etc/init.d/gcstartup root@ovcamn06r1:/etc/init.d/
# rsync -og /etc/oragchomelist root@ovcamn06r1:/etc/oragchomelist
# rsync -rog /u01/app/oraInventory/ root@ovcamn06r1:/u01/app/oraInventory
```
**7.** Add the Enterprise Manager agent port to the number chosen during agent push (see [Installing the Management Agent on Oracle PCA\)](#page-10-1) (default **3872**) to the firewall settings on both management nodes (active and passive):

```
# iptables -A INPUT -m state --state NEW -m tcp -p tcp --dport <agent_port> -j
ACCEPT
# service iptables save
# service iptables start
```
**Note:** By default, the Enterprise Manager agent port **3872** is pre-populated by PCA software. If you use this default Enterprise Manager agent port 3872 for pushing the agent, then this step is not needed.

**8.** Restart the Enterprise Manager agent on the active management node as root from the startup script or as oracle from the agent's emctl command:

```
# /etc/init.d/gcstartup stop
# /etc/init.d/gcstartup start
or
% /nfs/shared_storage/oemagent/agent_inst/bin/emctl stop agent
% /nfs/shared_storage/oemagent/agent_inst/bin/emctl stop agent
```
### <span id="page-20-0"></span>**2.4 Removing the Oracle PCA Target from Enterprise Manager**

To remove the Oracle Private Cloud Appliance (PCA) target from Enterprise Manager monitoring:

**Note:** Removing the Oracle PCA target from Enterprise Manager monitoring will also remove all PCA components from monitoring as well (for example, the Compute and Management Nodes, InfiniBand switches, Ethernet and Fabric Interconnect switches, Storage Servers, and so forth).

**1.** From the **Targets** menu, select the Private Cloud Appliance item [\(Figure](#page-21-0) 2–15):

<span id="page-21-0"></span>*Figure 2–15 Targets Menu*

 $\frac{1}{2}$ 

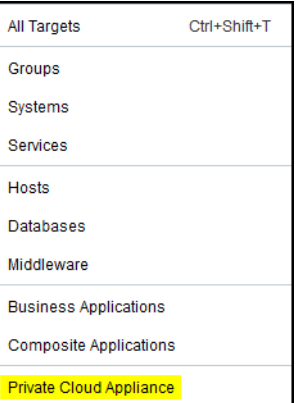

Then, on the Targets page, select the Private Cloud Appliance item and click **Remove**.

**2.** Alternatively, you can remove the target from the PCA target home page. Click the **Private Cloud Appliance** menu, then select **Target Setup**, then select **Remove Target** [\(Figure](#page-21-1) 2–16):

<span id="page-21-1"></span>*Figure 2–16 Remove Target*

| Private Cloud Appliance ▼                |                                              |  |  |  |  |
|------------------------------------------|----------------------------------------------|--|--|--|--|
| Home                                     |                                              |  |  |  |  |
| ø<br>Open the home page in a new window. |                                              |  |  |  |  |
| Monitoring                               | ь                                            |  |  |  |  |
| <b>Diagnostics</b>                       |                                              |  |  |  |  |
| Control                                  |                                              |  |  |  |  |
| <b>Job Activity</b>                      |                                              |  |  |  |  |
| <b>Information Publisher Reports</b>     |                                              |  |  |  |  |
| <b>Members</b>                           | ь                                            |  |  |  |  |
| Configuration                            | ь                                            |  |  |  |  |
| Compliance                               | <b>Monitoring Configuration</b>              |  |  |  |  |
| <b>Target Setup</b>                      | <b>Administrator Access</b><br>Remove Target |  |  |  |  |
| <b>Target Sitemap</b>                    |                                              |  |  |  |  |
| <b>Target Information</b>                | Add to Group                                 |  |  |  |  |
|                                          |                                              |  |  |  |  |
|                                          | Properties                                   |  |  |  |  |

**3.** A confirmation pop-up window appears ([Figure](#page-22-0) 2–17):

<span id="page-22-0"></span>*Figure 2–17 PCA Target Removal Confirmation*

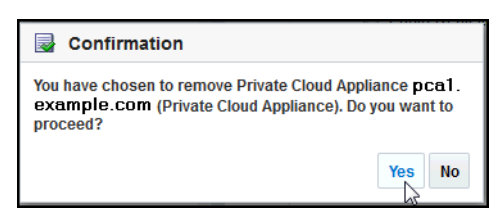

Click **Yes** to continue.

**4.** After the PCA target is removed, the All Targets page will reload. A confirmation message will show that the PCA target and all of its components have been removed [\(Figure](#page-22-1) 2–18):

<span id="page-22-1"></span>*Figure 2–18 Oracle PCA Target Removed - All Targets Page*

| $\times$<br>Confirmation<br>The specified Private Cloud Appliance and all if's targets were removed. |  |                                                                                                    |                                               |            |                               |                                             |             |     |                                |  |
|----------------------------------------------------------------------------------------------------|--|----------------------------------------------------------------------------------------------------|-----------------------------------------------|------------|-------------------------------|---------------------------------------------|-------------|-----|--------------------------------|--|
| <b>All Targets</b>                                                                                   |  |                                                                                                    | <b>Auto Refresh</b>                           | <b>Off</b> | $\bullet$                     | Page Refreshed Sep 11, 2015 10:13:55 AM PDT |             |     |                                |  |
| <b>Refine Search</b>                                                                                 |  | View $\blacktriangledown$                                                                                      | <b>Search Target Name</b>                     |            |                               |                                             | Save Search |     | Saved Searches                 |  |
| ⊿ Target Type                                                                                        |  | <b>Target Name</b>                                                                                             |                                               |            | ▲▼                            | <b>Target Type</b>                          |             |     | <b>Target</b><br><b>Status</b> |  |
| $\triangleleft$ Cloud                                                                                |  | JEMGC_EMGC_DOMAIN/EMGC_DOMAIN                                                                                  |                                               |            | Oracle WebLogic Domain        |                                             |             | N/A |                                |  |
| Middleware and Database Cloud (1)                                                                    |  |                                                                                                    | /EMGC_EMGC_DOMAIN/EMGC_DOMAIN/emgc            |            | Domain Application Deployment |                                             |             |     | N/A                            |  |
| Oracle Cloud (1)                                                                                     |  | <b>JEMGC_EMGC_DOMAIN/EMGC_DOMAIN/EMGC_ADMINSERVER</b><br>/EMGC_EMGC_DOMAIN/EMGC_DOMAIN/EMGC_ADMINSERVER/mds-ow |                                               |            |                               | Oracle WebLogic Server                      |             | 盡   |                                |  |
| Groups, Systems and Services                                                                         |  |                                                                                                    |                                               |            |                               | <b>Metadata Repository</b>                  |             |     | N/A                            |  |
| EM Service (2)                                                                                       |  | /EMGC_EMGC_DOMAIN/EMGC_DOMAIN/EMGC_ADMINSERVER/mds-sys                                                         |                                               |            | Metadata Repository           |                                             | N/A         |     |                                |  |
| Management Servers (1)                                                                               |  | JEMGC EMGC DOMAIN/EMGC DOMAIN/EMGC OMS1                                                                        |                                               |            | Oracle WebLogic Server        |                                             |             | 盏   |                                |  |
| Al Middleware<br>Application Deployment (3)<br>Domain Application Deployment (3)                     |  | JEMGC EMGC DOMAIN/EMGC DOMAIN/EMGC OMS1/emgc                                                                   |                                               |            |                               | <b>Application Deployment</b>               |             |     |                                |  |
|                                                                                                    |  |                                                                                                    | /EMGC_EMGC_DOMAIN/EMGC_DOMAIN/EMGC_OMS1/empbs |            | Application Deployment        |                                             |             | 攭   |                                |  |
|                                                                                                    |  | /EMGC_EMGC_DOMAIN/EMGC_DOMAIN/EMGC_OMS1/jvmdengine(13.1.1                                                      |                                               |            | <b>Application Deployment</b> |                                             |             | ÷   |                                |  |
| Metadata Repository (2)                                                                              |  | <b>JEMGC EMGC DOMAIN/EMGC DOMAIN/empbs</b>                                                                     |                                               |            | Domain Application Deployment |                                             |             | N/A |                                |  |

## <span id="page-24-0"></span>**Troubleshooting the Oracle Private Cloud** <sup>3</sup> **Appliance**

This chapter describes some common problems you may encounter with your Oracle Private Cloud Appliance (PCA).

<span id="page-24-5"></span>The following troubleshooting topics are covered:

- [Oracle ZFS Storage Appliance Error Message](#page-24-1)
- <span id="page-24-3"></span>[Targets Still Appear as Pending](#page-24-2)

#### <span id="page-24-1"></span>**3.1 Oracle ZFS Storage Appliance Error Message**

**Problem:** You may encounter a warning message in the agent log file about the Oracle ZFS Storage Appliance.

**Resolution:** This is a known issue. The warning message can be ignored. Typically, the message will look like this:

2015-05-15 13:06:04,896 [87:75FBA055] WARN - Can not evaluate push properties for target oracle\_si\_zfssa\_diskshelf\_server\_akcli.zfs1.example.com/akcli/ 1/dis kshelf/chassis-001\_akcli for metric ComponentFaults - skipping this metric oracle.sysman.emSDK.agent.fetchlet.exception.FetchletException: Can't resolve a non-optional query descriptor property [MatchAgentAddr] (StorageServerIpAddress) at oracle.sysman.gcagent.metadata.impl.PropertiesEvaluatorImpl\$QueryPropsComputer .compute(PropertiesEvaluatorImpl.java:1013) at oracle.sysman.gcagent.metadata.impl.PropertiesEvaluatorImpl\$QueryPropsComputer .<init>(PropertiesEvaluatorImpl.java:859) at oracle.sysman.gcagent.metadata.impl.PropertiesEvaluatorImpl.init(PropertiesEva luatorImpl.java:346) at oracle.sysman.gcagent.metadata.impl.PropertiesEvaluatorImpl.<init>(PropertiesE valuatorImpl.java:210) at oracle.sysman.gcagent.metadata.impl.TargetInstanceImpl.getPropertiesEvaluator (TargetInstanceImpl.java:1255) at oracle.sysman.gcagent.target.interaction.execution.ReceiveletManager.addMetric (ReceiveletManager.java:344) at oracle.sysman.gcagent.target.interaction.execution.ReceiveletInteractionMgr. addMetric(ReceiveletInteractionMgr.java:1446)

### <span id="page-24-2"></span>**3.2 Targets Still Appear as Pending**

<span id="page-24-4"></span>**Problem:** After discovering the PCA Rack, you may still see all SI targets are in *Pending* state.

**Resolution:** You must kill the stuck availability job in the OMS:

\$ sqlplus sysman/sysman SQL> SELECT job\_subname, elapsed\_time, cpu\_used FROM dba\_scheduler\_running\_jobs WHERE job\_name = 'EM\_REPOS\_SEV\_EVAL'; SQL> BEGIN dbms\_scheduler.stop\_job('EM\_REPOS\_SEV\_EVAL'); COMMIT; END;

# **Index**

#### <span id="page-26-0"></span>**A**

[about Oracle PCA,](#page-6-3) 1-1 [add host and platform,](#page-11-1) 2-2 [agent recovery,](#page-19-3) 2-10

#### **B**

[base rack,](#page-7-2) 1-2

#### **C**

[compute nodes,](#page-7-3) 1-2

#### **D**

[discover Oracle PCA target,](#page-13-1) 2-4 [document changes,](#page-5-1) vi

#### **I**

[installation details,](#page-11-2) 2-2 [integrated storage,](#page-8-2) 1-3

#### **M**

management agent [install,](#page-10-3) 1 [monitoring credentials,](#page-17-2) 2-8

#### **O**

Oracle PCA [about,](#page-6-3) 1-1 [controller software,](#page-8-3) 3 [discovery,](#page-13-1) 2-4 [features,](#page-7-4) 1-2 [prerequisites,](#page-8-4) 1-3 [supported hardware,](#page-7-5) 1-2 [supported software,](#page-8-5) 1-3 [Oracle SDN software,](#page-8-6) 3 [Oracle VM,](#page-8-7) 3 Oracle ZFS Storage Appliance [error,](#page-24-3) 3-1

### **P**

[pending state error,](#page-24-4) 3-1 [prerequisites,](#page-8-4) 1-3

#### **R**

[remove Oracle PCA target,](#page-20-1) 2-11

#### **S**

[storage,](#page-8-2) 1-3 [supported hardware,](#page-7-5) 1-2 [supported software,](#page-8-5) 1-3

#### **T**

target [remove,](#page-20-1) 2-11 [troubleshooting,](#page-24-5) 3-1

#### **V**

[virtual networking,](#page-7-6) 1-2 Virtualization plug-in [about,](#page-6-4) 1-1

#### **W**

[what's changed,](#page-5-1) vi